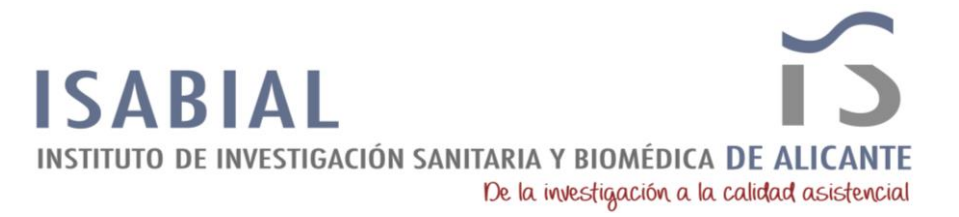

# **DOCUMENTO DE AYUDA PARA CUMPLIMENTACIÓN DEL FORMULARIO ONLINE DE LA X CONVOCATORIA DE AYUDAS DE ISABIAL**

- 1. CARACTERÍSTICAS GENERALES
	- **Campos obligatorios**: aparecerán resaltados con un asterisco (**\***).
	- **Usuario y contraseña**: el sistema solicitará como usuario el documento de identidad y una contraseña.
	- **Solicitante**: cualquier persona puede solicitar la ayuda, tanto si participa en la solicitud como si no lo hace.
	- **Guardado parcial**: el sistema permite guardado parcial tras la cumplimentación de los datos de acceso.
- 2. ACCESO

A partir del día de la apertura de la modalidad se podrá acceder a los formularios online de presentación de solicitudes de las modalidades de interés. Estos enlaces están disponibles en la [web.](https://isabial.es/convocatoria-ayuda/x-convocatoria-isabial-2023/)

Tras acceder a la modalidad de interés, el primer paso es seleccionar el tipo de documento de identidad correspondiente (**NIE, NIF o PAS**) e introducirlo sin espacios ni guiones. Si es la primera vez que accede a la plataforma no será necesaria indicar ninguna contraseña para continuar, posteriormente se le solicitará. Si ya ha accedido previamente, el sistema le solicitará la contraseña, si no la recuerda puede recuperarla y el sistema le enviará la contraseña a su correo (tiene que ser el mismo con el que se registró previamente).

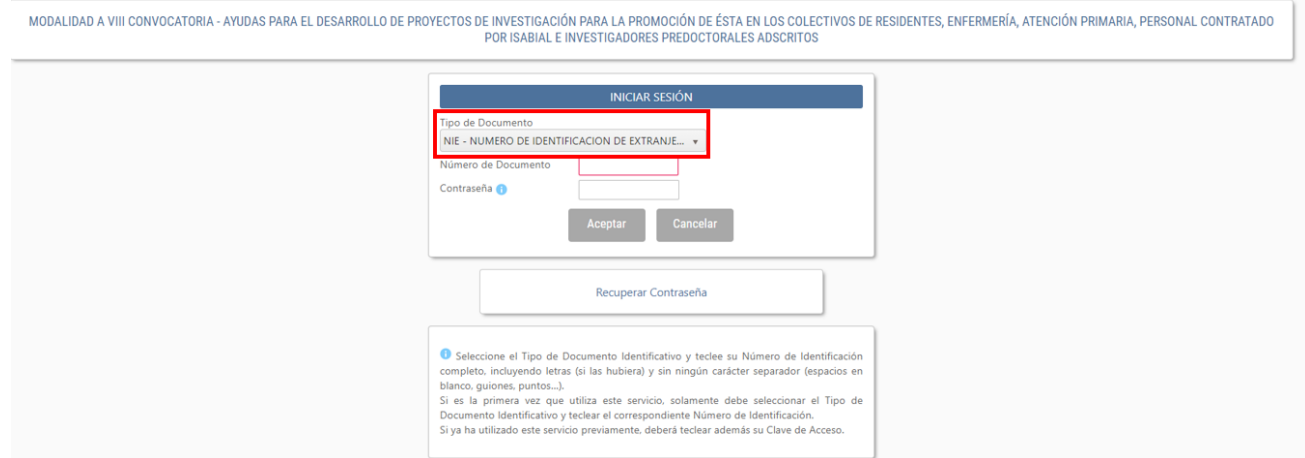

El segundo paso es aceptar el texto de la normativa de protección de datos.

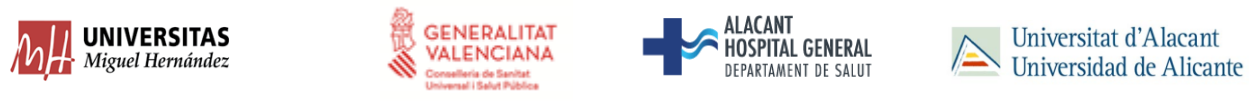

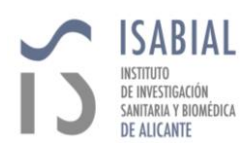

De conformidad con la legislación de Protección de Datos en vigor, los datos personales proporcionados serán tratados por la Fundación de la Comunitat Valenciana para la Gestión del Instituto de Investigación Sanitaria y Biomédica de Alicante (ISABIAL) con la finalidad de gestionar la presente solicitud, siendo la base legitimadora el consentimiento dado por el interesado al cumplimentar y enviar el<br>presente formu información sobre su actividad, amparándose esta en el interés legítimo al considerar que existe una relación previa con Usted. Además, le informamos que podrá retirar su consentimiento en cualquier momento. Para cualquier duda o consulta, puede ponerse en contacto con nuestro Delegado de Protección de Datos (DPO) mediante el envío de un correo electrónico a **dpd@gva.es**. Los datos serán conservados mientras no revoque el consentimiento prestado o solicite la supresión de sus datos o la oposición al tratamiento, y sin perjuicio de su conservación mientras persistan las obligaciones legales. Los datos no serán comunicados a terceros, salvo por obligación legal. Los datos serán tratados de forma confidencial, sin perjuicio de que el interesado pueda ejercitar sus derechos de acceso, rectificación, supresión, op un mensaje de correo electrónico a isabial@gva.es. También podrá ejercitarios por correo postal a la dirección Avda. Pintor Baeza, 12 (03010, Alicante), mediante solicitud escrita acompañada de la copia del<br>DNI. Además, le Aceptar

El último paso de esta sección es cumplimentar los datos del/a solicitante (datos de identificación, dirección, contacto y cuenta). Cabe destacar que, el/la solicitante solamente puede ser una persona y, ésta recibirá las notificaciones automáticas que el sistema genere (recepción, subsanación, admisión, etc.). El/la solicitante puede ser cualquier persona que desee gestionar la solicitud (investigador/a principal, investigador/a colaborador/a o persona no incluida en el equipo del proyecto).

# 3. DATOS GENERALES DEL PROYECTO

Cumplimentar los datos de esta sección con la información del proyecto presentado (título, resumen, tipo de estudio, etc.).

Recuerda que los campos sin asterisco no son obligatorios. Hay algunos campos que serán obligatorios en función de las selecciones previas (i.e: fase EECC).

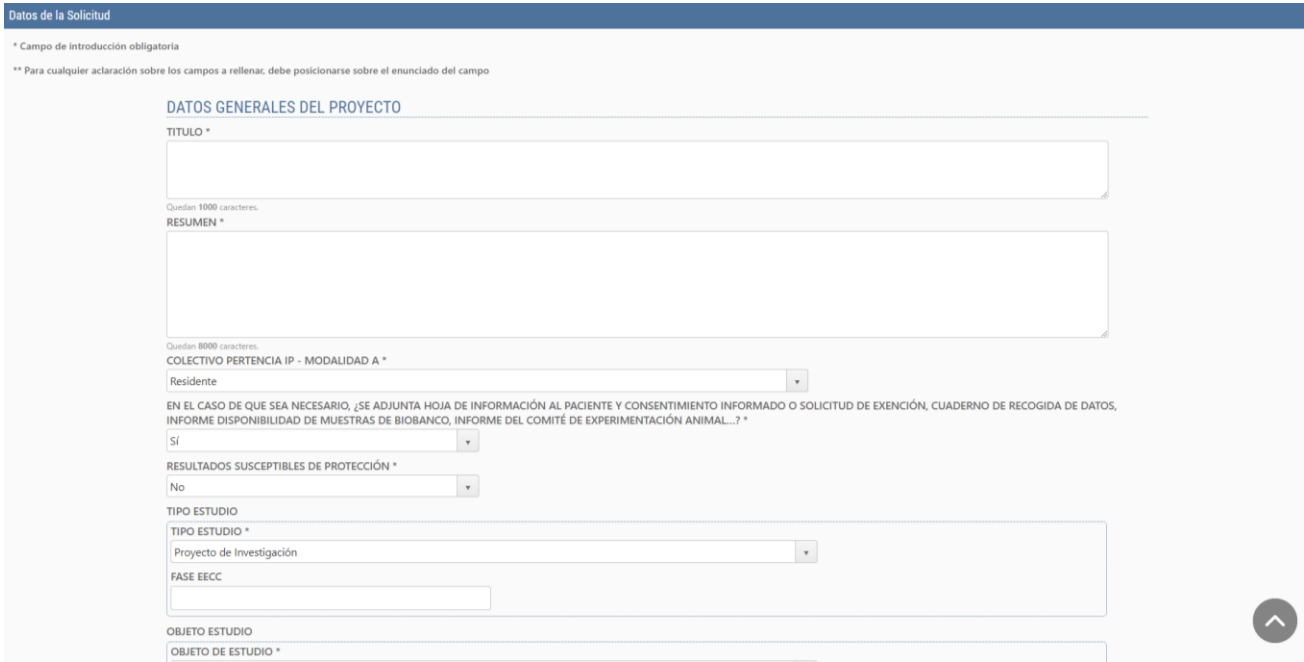

## 4. PRESUPUESTO DEL PROYECTO

Lo primero a destacar en esta sección es que solamente estará disponible en la Modalidad A, B, C y E.

Para añadir más partidas de gastos hay que clicar sobre el botón +.

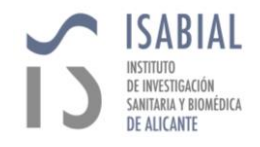

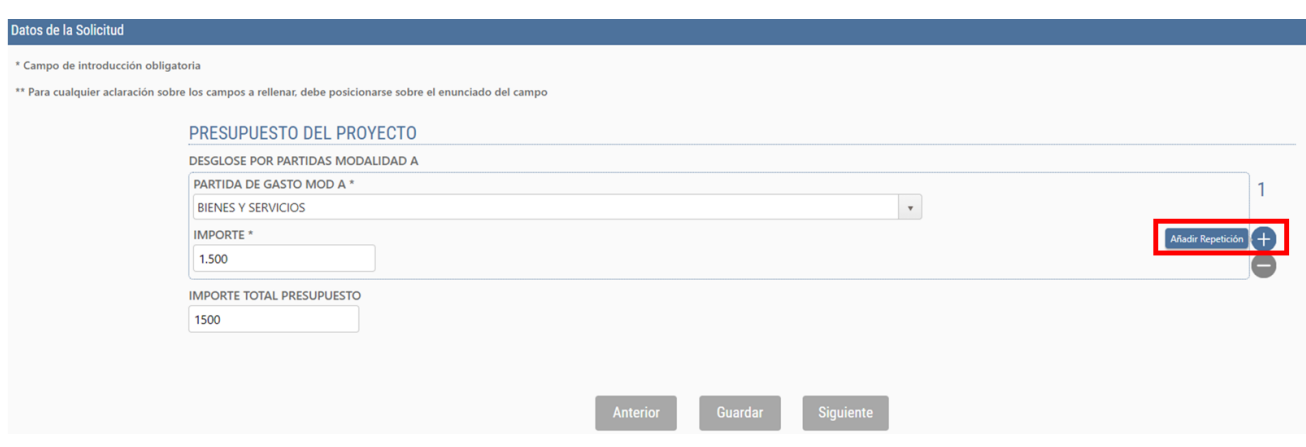

#### 5. DATOS PERSONAL

En esta sección hay que cumplimentar la información de los miembros del equipo de investigación (Modalidad A, B, C y E) o persona/s involucradas en la solicitud (Modalidad D).

Del mismo modo que en la sección anterior, para añadir miembros de investigación hay que clicar sobre el botón +.

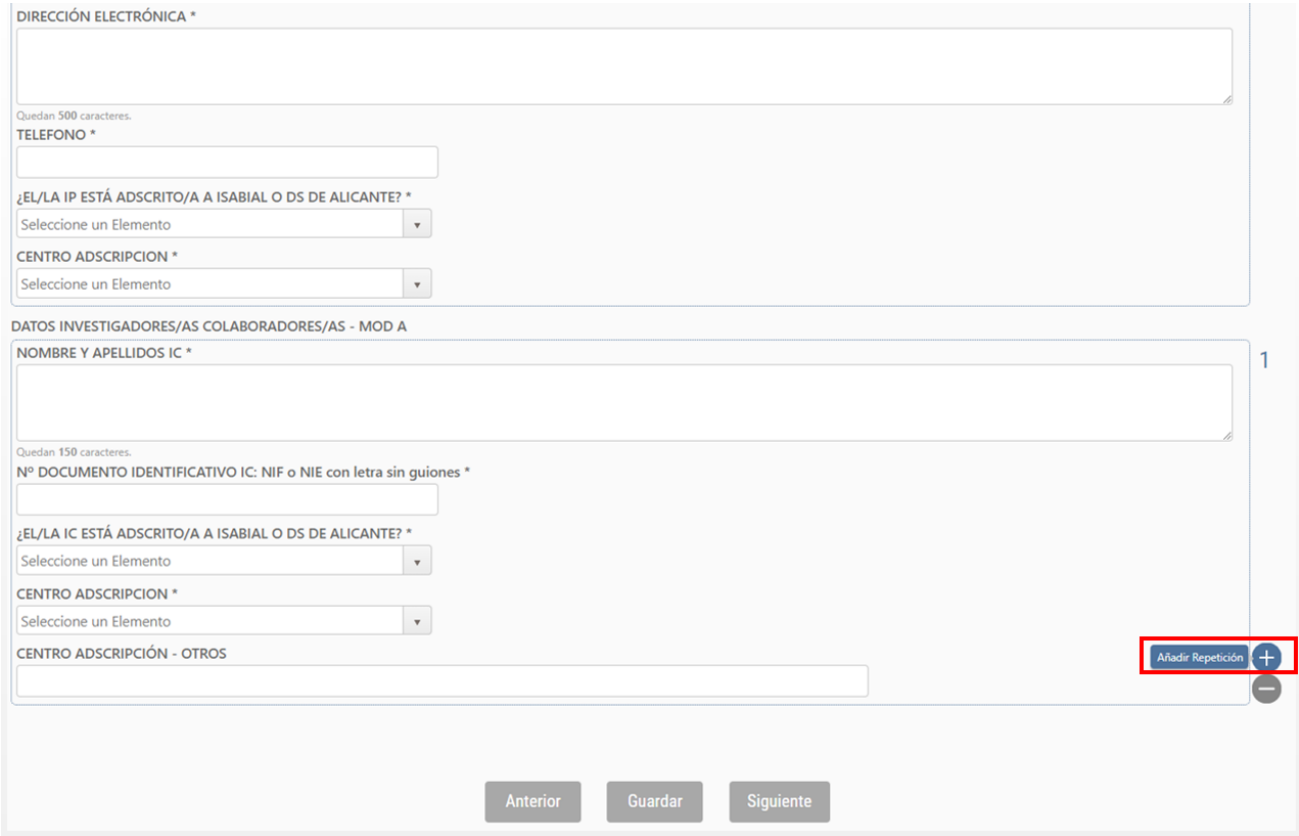

# 6. DOCUMENTACION

En esta sección hay que adjuntar los documentos relativos a la propuesta según lo indicado en las bases de la convocatoria.

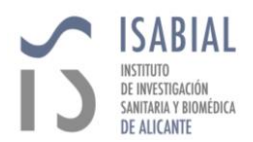

Del mismo modo que en las secciones anteriores, para añadir documentación hay que clicar sobre el botón +.

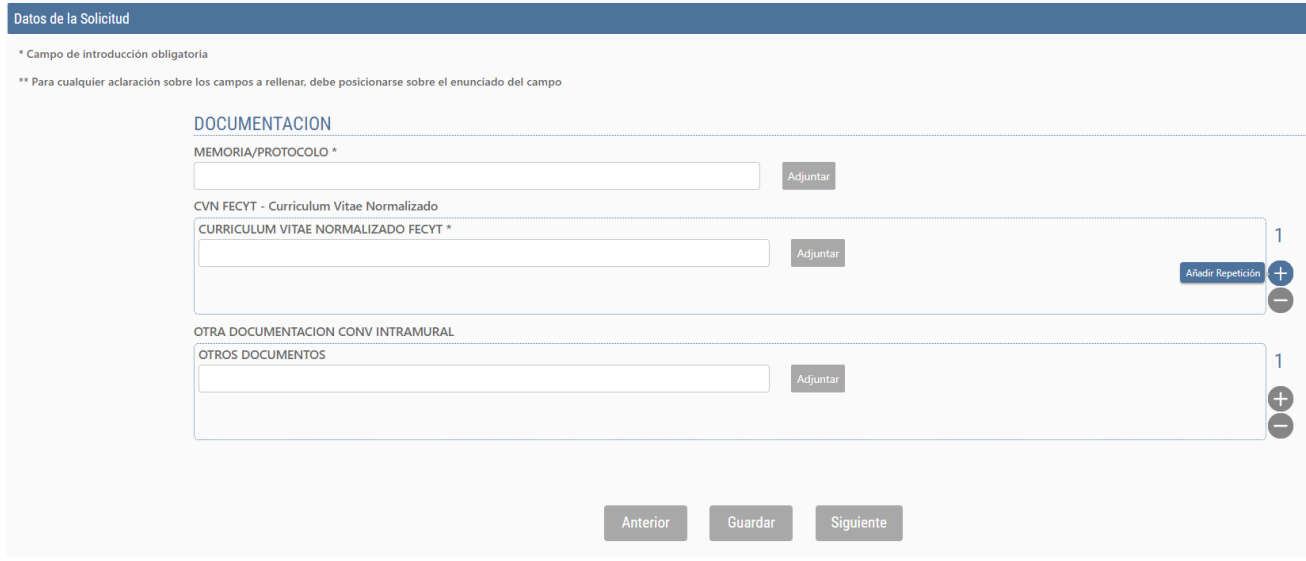

## 7. RESUMEN - PRESENTACION

En esta sección aparecerá un resumen de la solicitud con la información cumplimentada ha cumplimentado en los formularios anteriores. A continuación deberá proceder de la manera siguiente:

- Si desea hacer la entrega formal de la solicitud, deberá pulsar el botón "Entregar Solicitud" situado al final de esta página.
- Si desea hacer cambios, retroceda haciendo uso de las teclas de navegación hasta el formulario a cambiar, realice los cambios y avance de nuevo hasta el final.
- También puede imprimir un Resumen de la solicitud, pulsando el botón "Imprimir Resumen Pdf" situado al final de esta página. Este Resumen NO representa un resguardo de entrega, hasta que no haga la entrega formal.

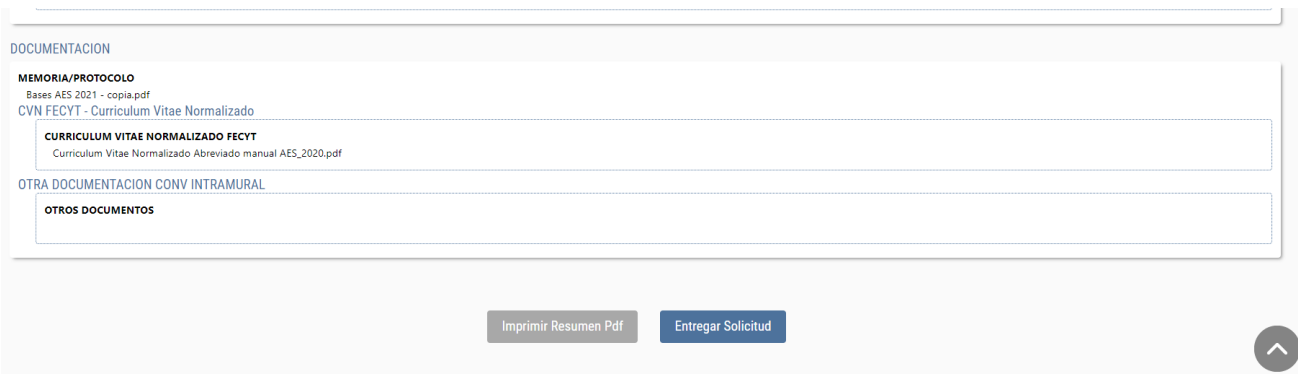